## カスペルスキー スタンダード インストール方法

## (**Android** 版)

(2024/04/04 版)

## **ご注意:**

- ⚫ 本手順は カスペルスキー スタンダード の新規インストールフローのみを示します。Android 版アプリは、ライセンスの種別(ス タンダード、プラス、プレミアム) 毎に機能差分があります。本書ではスタンダードライセンスのみの画面表示例となります。
- インストール操作の前[に動作環境を](https://support.kaspersky.com/help/Kaspersky/Android_11.110/ja-JP/141191.htm)ご確認ください。
- 本書は Android OS 14 上で撮影しております。OS バージョンの違いによる操作の違いは適宜 (操作順序等) 読み替え てください。
- ⚫ Google Play の使用に関する詳細情報は[、Google Play ヘルプセンターで](https://support.google.com/googleplay/#topic=3364260)確認してください。
- 1[.Google](https://play.google.com/store/apps/details?id=com.kms.free&hl=ja) Play アクセスして、アプリをインストールします。 インストールが完了しましたら。「**開く**」を選択します。

ダウンロード用 QR コード

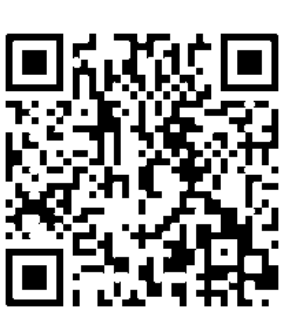

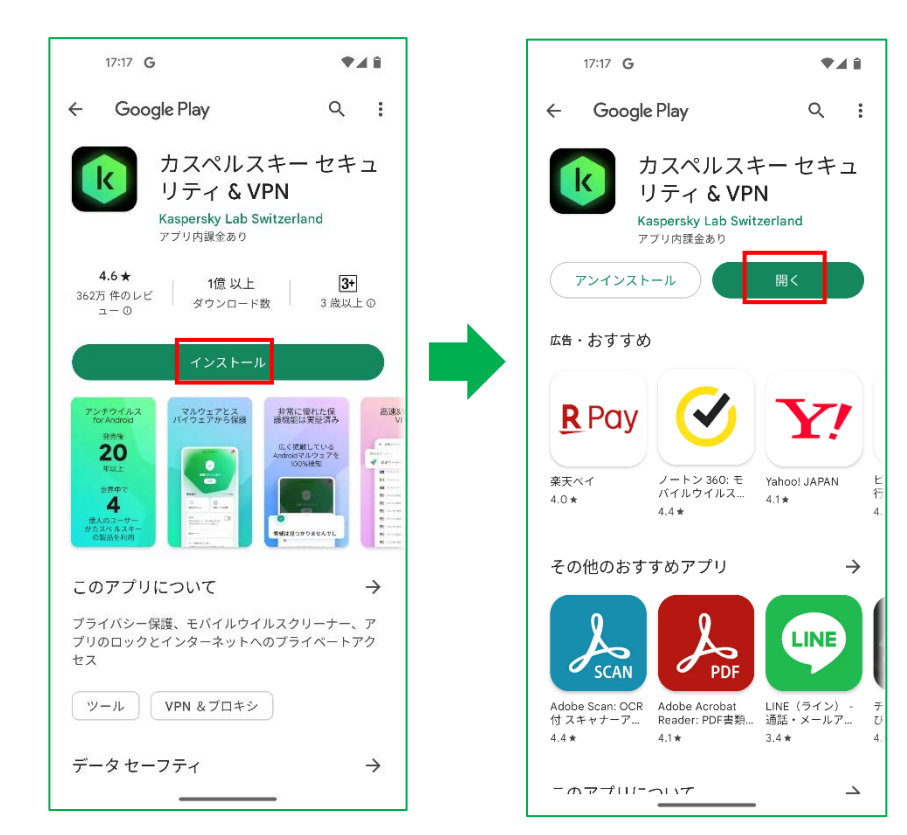

2. 使用許諾契約書、プライバシーポリシーおよび KSN 声明に同意いただける場合は「**次へ**」を選択します。次に、システム機 能へのアクセス承認の説明が表示されます。

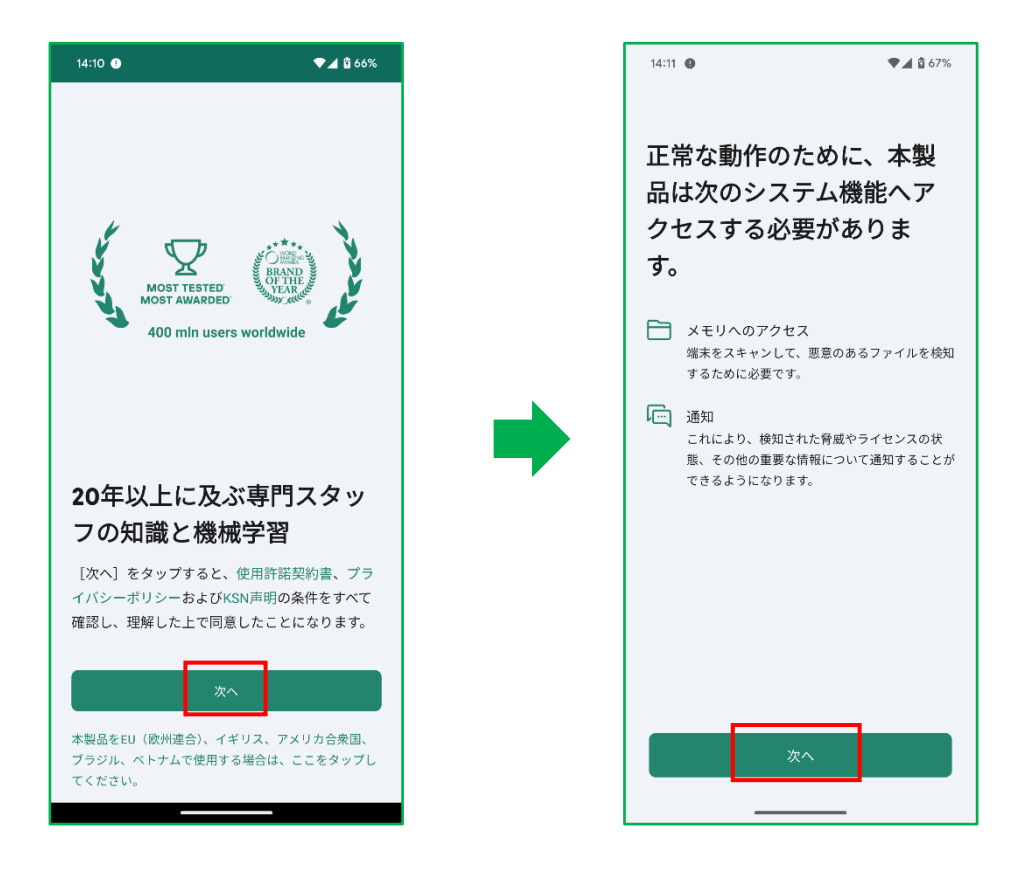

3. アクセス権限を付与するために、スイッチを ON (トグルを右へスライド) します。その後、「次へ」を選択します。さらに、通知 の送信許可を求められます。「**許可**」 を選択します。

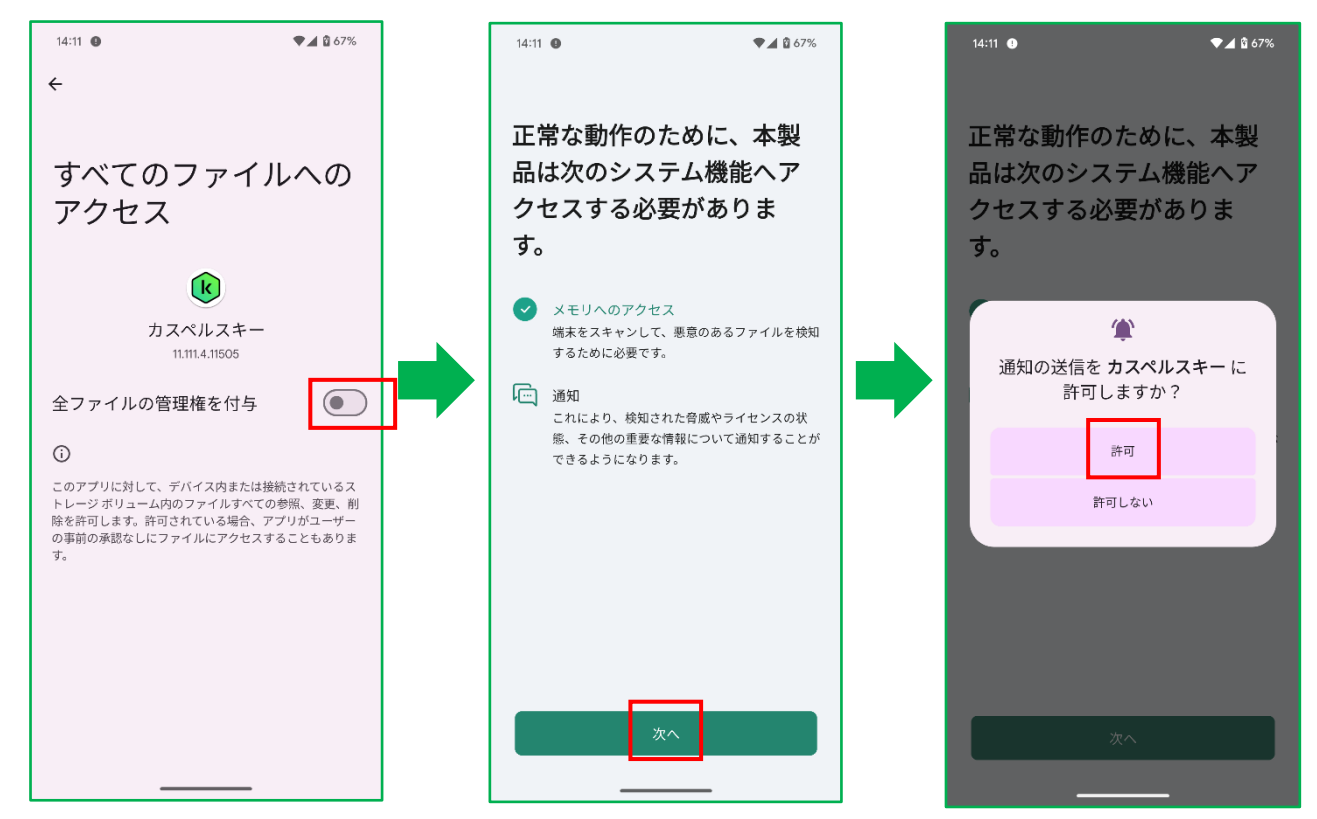

© 2024 AO Kaspersky Lab. All Rights Reserved.

4.続いて、アクティベーションを実施します。「**ライセンスをお持ちの方はこちら**」を選択します。 ※ アクティベーションコード入力が面を表示させるため、画面を上へスライドさせます。

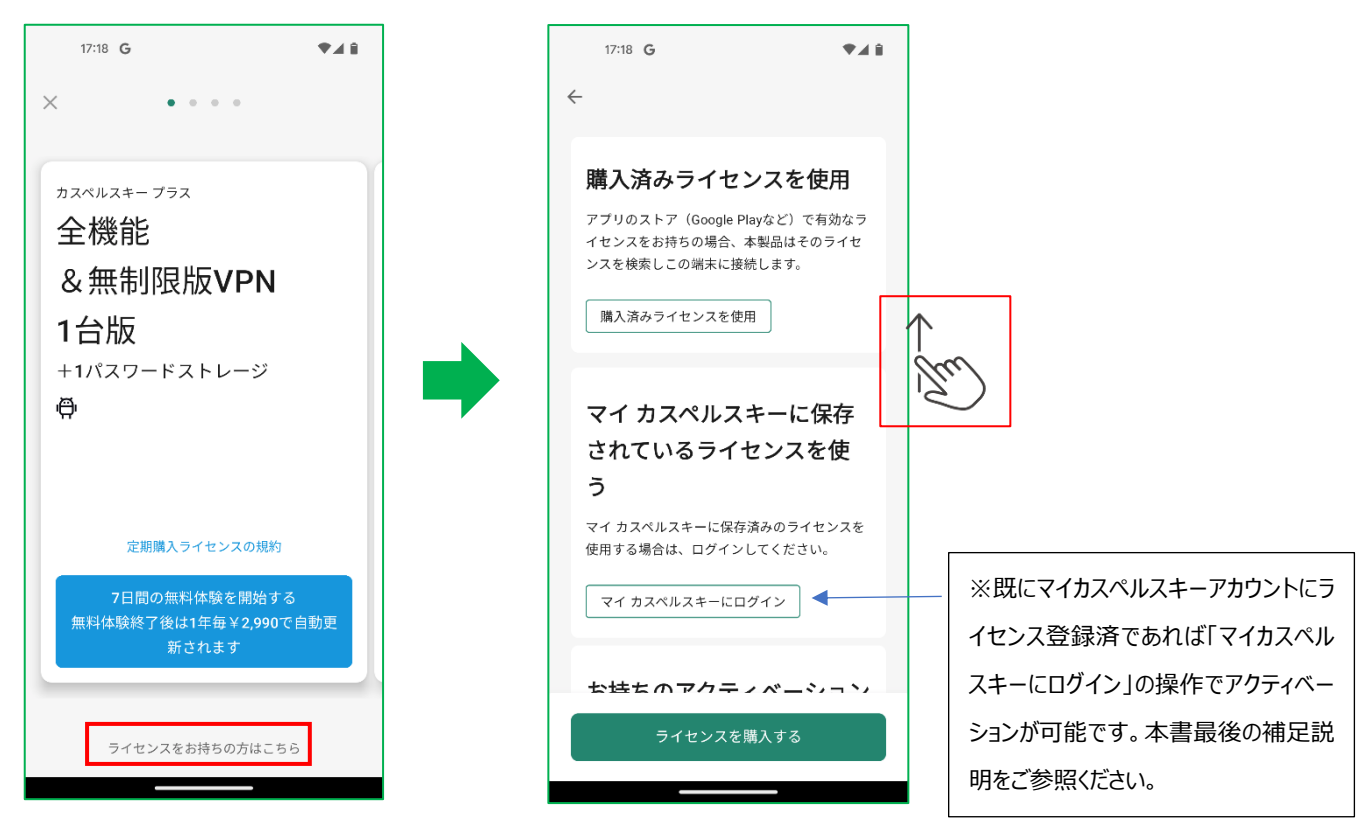

「**アクティベーションコードを入力**」を選択します。

アクティベーションコードを入力し、「**次へ**」を選択します。

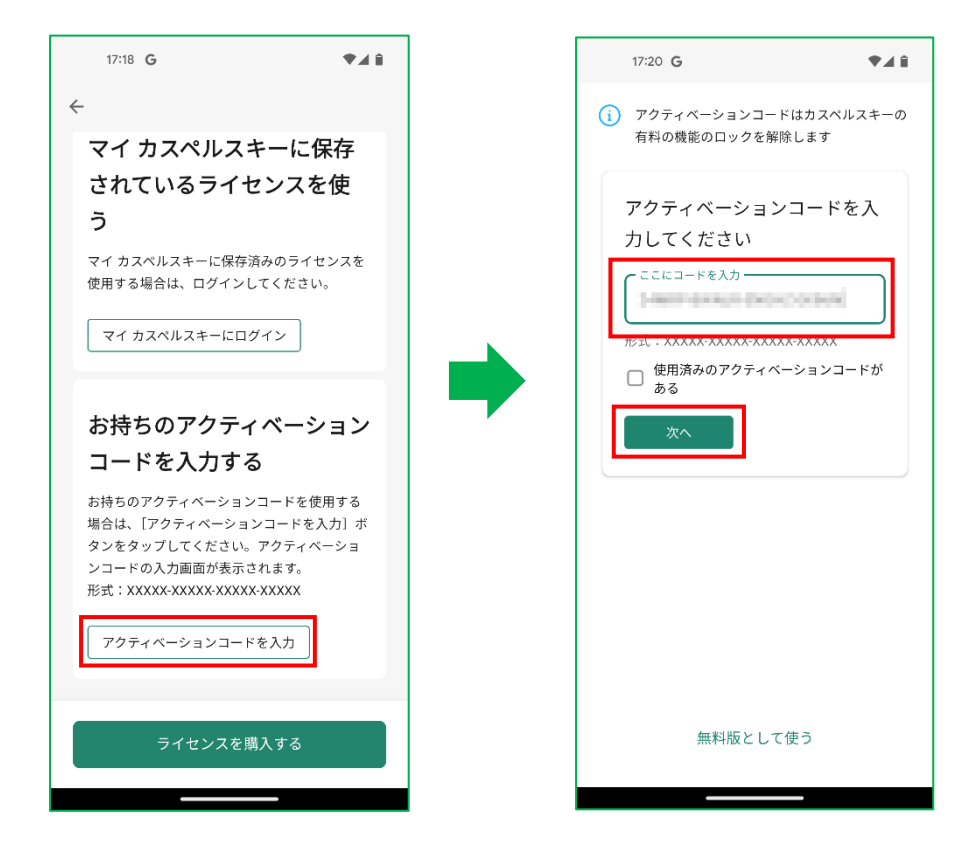

5.ライセンスは有効ですと表示されましたら「**OK**」を選択します。 続いて初期スキャンを実施するため「**スキャン**」を選択します。

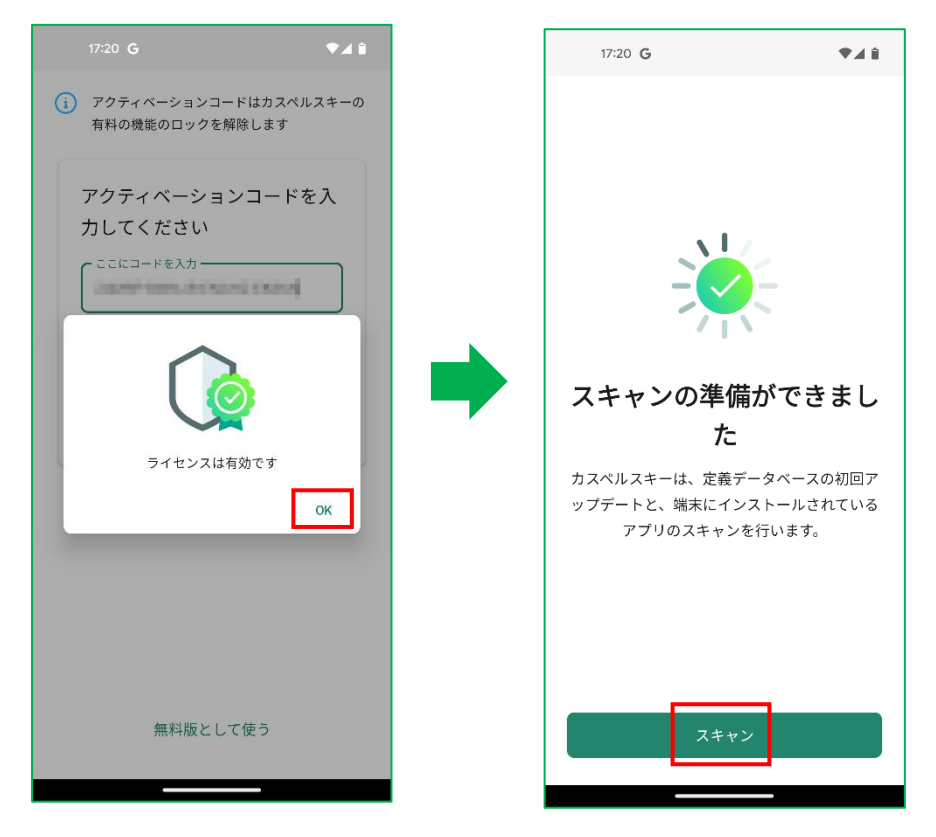

以降メイン画面表示の前後でスキャン完了画面が表示される場合があります。スキャン内容に問題がなければ「**閉じる**」を選択し

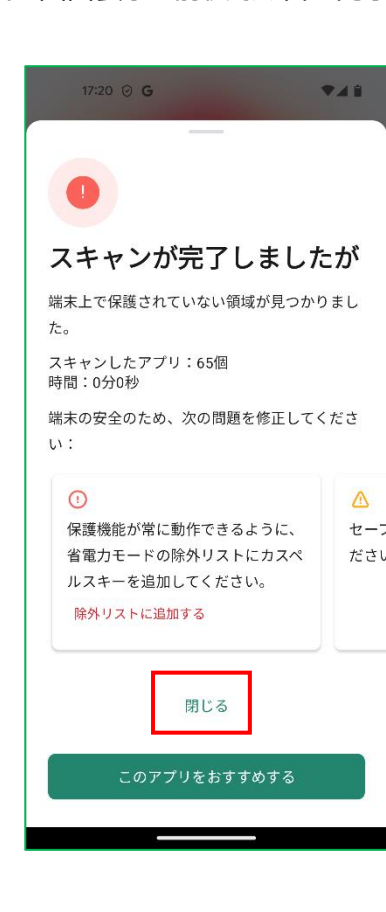

ます。

6.メイン画面が表示されます。最後に必須の設定を行うため、「**詳細**」をタップします。 続けて「**除外リストに追加する**」を選択します。 ※Android OS 12 未満ではメイン画面表示前に 別画面で、「除外リスト設定」が表示される場合があります。

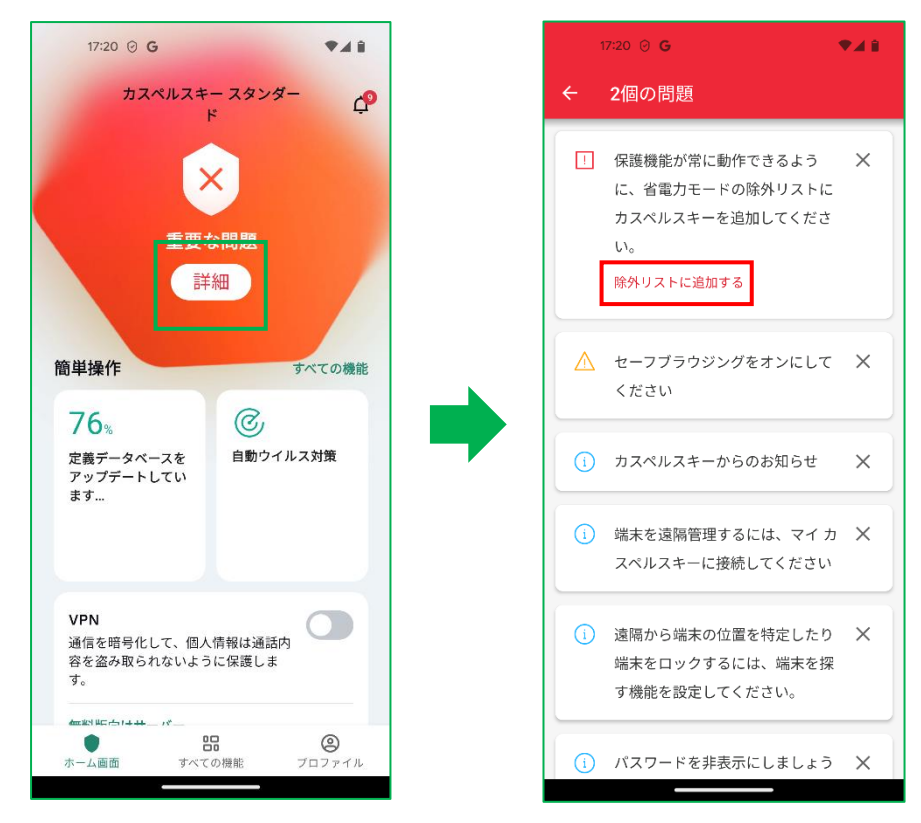

「**追加する**」 を選択し、つづいて「**許可**」を選択します。

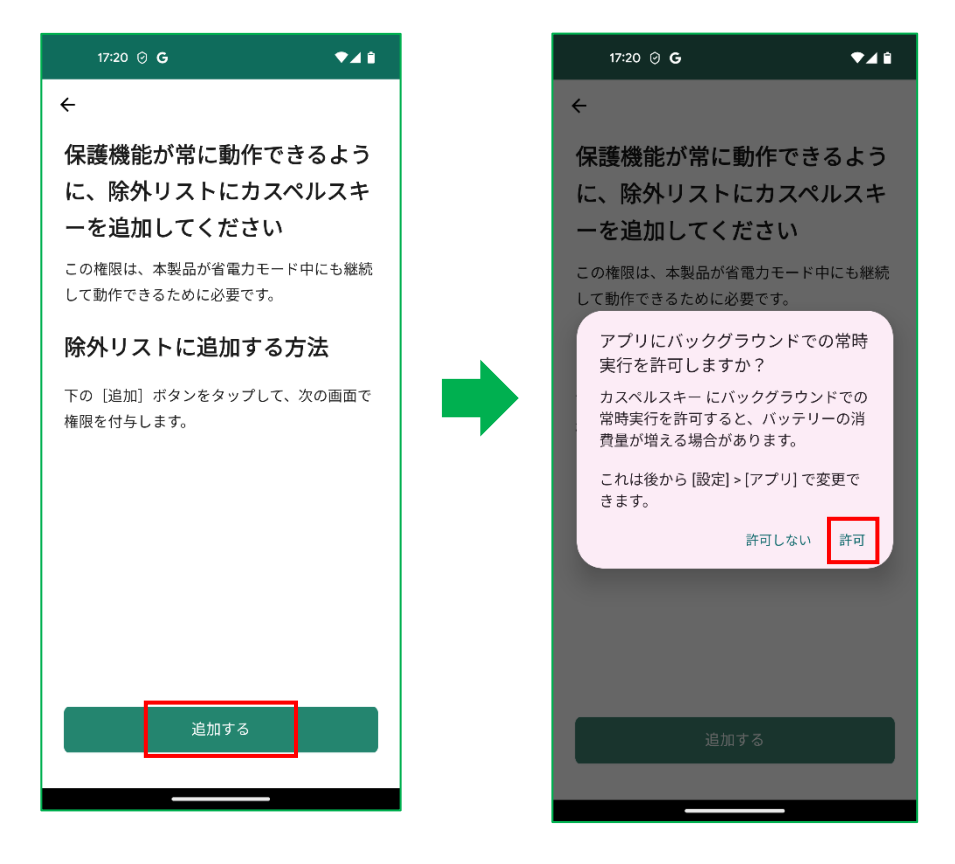

これで、インストールと必須の設定は完了です。併せてセーフブラウジングの設定を推奨します。

■補足説明

マイカスペルスキー連携によるライセンス適用(アクティベーション)フローは以下の通りです。 「**メールアドレスで続ける**」を選択します。メールアドレスとパスワードを入力して、「**ログイン**」を選択します。

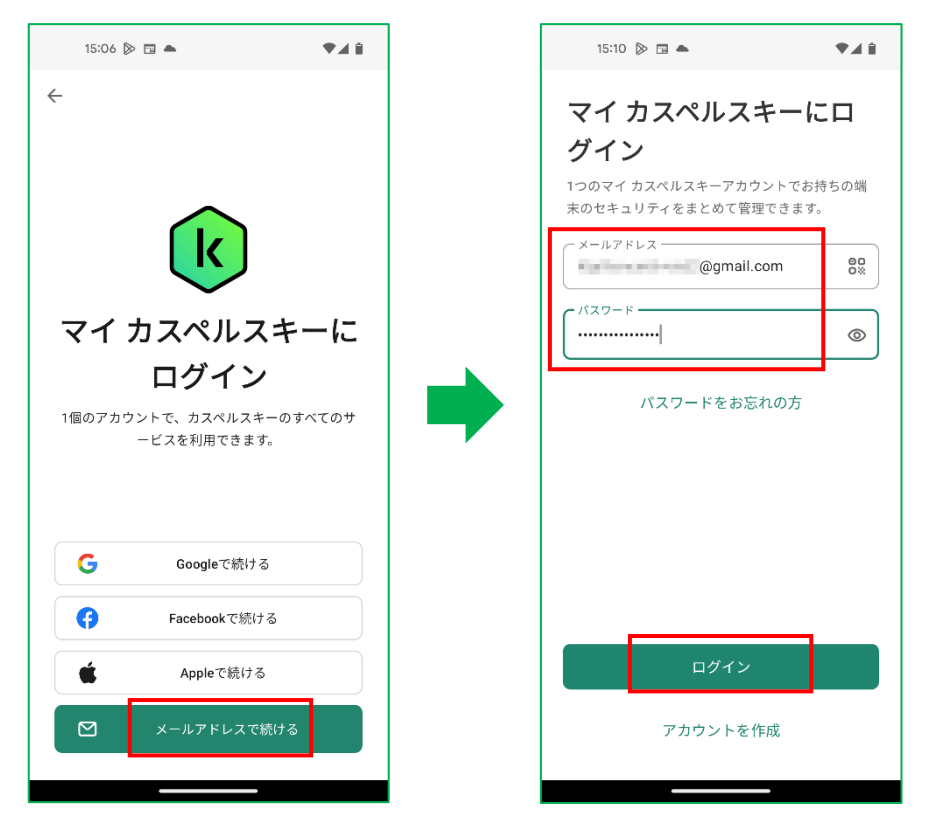

適用可能なライセンスが表示されましたら「**このライセンスを使用する**」を選択します。「ライセンスは有効です」の画面が表示され たらアクティベートは完了です。本書の「5.」の操作へ戻ります。

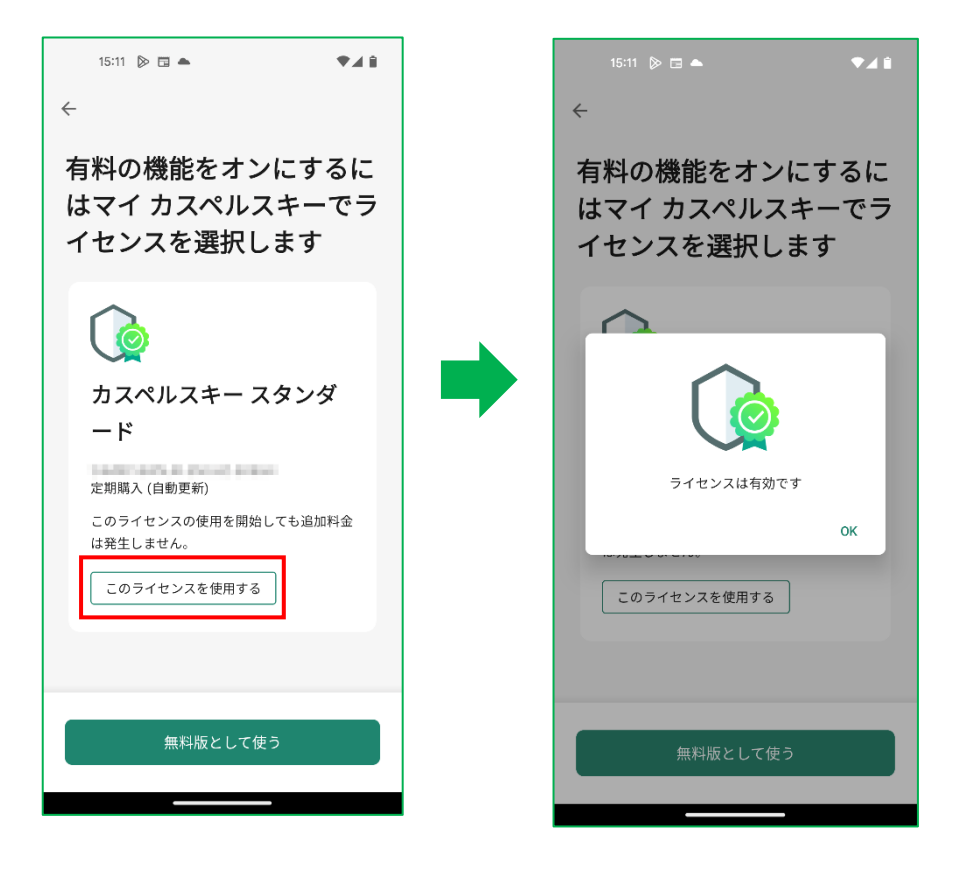